**ご使用の前にお読みください**

ご使用になる前に,本資料をお読みください。お読みになった後は,いつでも使用 できるように大切に保管してください。また,本製品のユーザが代わる場合も,必

マニュアル名称 マニュアル番号 GX VideoViewer Version 1オペレーティングマニュアル SH-082369

ず最終ユーザのお手元に届くようお願いいたします。 使用時の注意事項については,下記を参照してください。

**MELSOFT**<br>新面

#### **1. 動作環境** ださい。

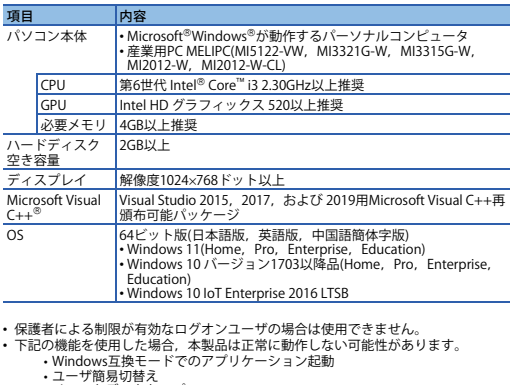

- 
- 
- 
- 
- 
- 
- Windows互換モードでのアプリケーション起動<br>・ユーザ簡易切替え<br>・リポートのMSMをNHOMS<br>・タライアントHyper-Vなどの仮想環境<br>・タライアントHyper-Vなどの仮想環境<br>・タライアントHyper-Vなどの仮想環境<br>・タライアントモード<br>・原合書を込みフィルター<br>- TREの場合、本製品の画面が正常に動作しない可能性があります。<br>- TREの場合、本製品の画面が正常に動作しない可能性があります。<br>- TREの場合、
- 
- 
- 
- 
- 
- 
- •「Visual Studio 2015, 2017, および 2019用Microsoft Visual C++再頒布可能パッ<br>ケージ」がインストール済みでない場合, このソフトウェアをインストールするた<br>めに, システムドライブに約50MBの空き容量が必要です。<br>• 本製品では小数点を表す記号としてピリオド()を使用します。コントロールパネル<br>してください。

#### BCN-P5999-1374-C(2304)

**GX VideoViewer インストール手順書**

● 本書の内容の一部または全部を当社に断りなく, いかなる形でも転載または複製<br>● することは, 固くお断りします。<br>● 本書に記載内容はソフトウェア, ハードウェアの改訂に追従するように努力して<br>おりますが, やむなく同期できない場合も生じます。<br>● 本書に記載されている内容はお断りなしに変更することがありますのでご了承く

#### **本書に関するご注意**

# **2. インストール・アンインストール**

**2.1 インストール前に確認してください** • パソコンへは,「管理者」または「Administrator」のユーザとしてログオンしてく

ださい。<br>・インストールを行う前に, 動作させているすべてのアプリケーションを終了させてください。他のアプリケーションが動作している状態でインストールすると, 製品<br>・GK VideoViewerは映像確認ツールをバージョンアップしたツールです。すでに映像<br>・GK VideoViewerは映像確認ツールをバージョンアップしたツールです。すでに映像<br>・GK VideoViewerは映像確認ツールをバージョンアップしたツールをアンインストー

ださい。両方の製品がインストールされている場合,製品が正常に動作しないこと があります。

## **2.2 インストール手順**

- *1.* 入手した圧縮ファイルを解凍します。 *2.* 解凍されたフォルダー内の「setup.exe」をダブルクリックし,インストーラを起
- 動します。 *3.* 画面の指示に従って必要事項を選択または入力します。
- **2.3 アンインストール手順**
- $\frac{P_X}{P_Y}$  reproducing the part or all of the contents of this document in any<br>form for any purpose without the permission of Mitsubishi Electric Corporation i form for any purpose without the permission of Mitsubishi Electric Corporation is<br>strictly forbidden.<br>● Although we have made the utmost effort to follow the revisions of the software
- 
- and hardware, in some cases, unsynchronized matter may occur. The information in this document may be subject to change without notice.

Windowsのコントロールパネルからアンインストールしてください。

#### .<br>Microsoft, Visual C++, およびWindowsは, マイクロソフトグループの企業の商標 です。<br>Intelは,米国およびその他の国におけるIntel Corporationの登録商標または商標で<br>す。 。<br>、文中における会社名, システム名, 製品名などは, 一般に各社の登録商標または 商標です。 商標記号(", ®)は明記していない場合があります

# **Before Using the Product**

Please read this document before use. Keep the document in a safe place for future reference. Make sure that the end users read the document. For the precautions on using, refer to the following manuals.

#### **Manual name** GX VideoViewer Version 1 Operating Manual SH-082370ENG

### **1. Operating Environment**

• Tablet mode

• Virtual Desktops<br>• United Write Filter<br>• Text cursor indicator<br>• In the following cases, the screen of this product may not work properly.<br>• The size of the text and other items on the screen is other than 100% (96 DPI,<br>

For details, refer to the following manual.<br>
I Case of the Schewie Version 1 Operating Manual [SH-082370ENG]<br>
The resolution of the screen is changed in operation.<br>
• The multi-display is set.<br>
• If 'Microsoft Visual C++ r

crosoft, Visual C++, and Windows are trademarks of the Microsoft group of companies. Intel is either a registered trademark or a trademark of Intel Corporation in the United States and/or other countries.

The company names, system names and product names mentioned in this manual<br>are either registered trademarks or trademarks of their respective companies.<br>In some cases, trademark symbols such as '<sup>i's</sup>' or '<sup>®</sup>' are not spe

关于使用时的注意事项,请参照以下手册 手册名称 手册编号

 未经三菱电机株式会社许可,禁止以任何形式转载或复制本说明书的部分或全部内 - 容。<br>● 本说明书的记载内容尽量跟随软件、硬件的改版进程,但仍有可能无法完全同步。<br>● 本说明书中记载的内容可能在事先未知会的情况下进行更改,敬请谅解。

• In this product, the period (.) is used as the symbol of the decimal point. Regardless of the setting of "Decimal symbol" on the control panel, use the period when enter the decimal point.

**GX VideoViewer Installation Instructions**

#### **Notice**

三菱電機株式会社 〒100-8310 東京都千代田区丸の内2-7-3(東京ビル)

# **MITSUBISHI ELECTRIC CORPORATION**

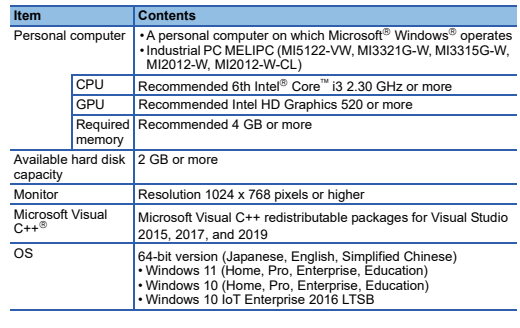

• Cannot be used if the user is logged on with parental control enabled.<br>• When the following functions are used, this product may not run properly.<br>• Application start-up in Windows compatibility mode<br>• Fast user switchi

- **2. Installation and Uninstallation**
- Log on to the personal computer as an administrator.<br>• Close all running applications before installation. If the product is installed while other<br>• applications are running, it may not operate normally.<br>• GX VideoViewe
- is already installed, install GX VideoViewer after uninstalling Video Verification tool. GX VideoViewer Pro is a tool to use the dedication functions of GX VideoViewer Pro
- in addition to the functions of GX VideoViewer. If GX VideoViewer Pro is already
- installed, install GX VideoViewer after uninstalling GX VideoViewer Pro. Do not install Video Verification Tool after installing GX VideoViewer. When both products are installed, the products may not operate properly.

### **2.2 Installation**

*1.* Unzip the compressed folder.

*2.* Double-click 'setup.exe' in the unzipped folder to start installation. *3.* Select or enter the necessary information by following the on-screen instructions.

**2.3 Uninstallation**

Uninstall GX VideoViewer from the control panel of Windows.

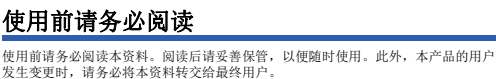

## **1.** 运行环境

• 若为启用了家长控制的登录用户,则无法使用。 • 如果使用下述功能,有可能导致本产品无法正常运行。 •Windows兼容模式下的应用程序启动 •用户简易切换 •远程桌面 •Windows XP Mode •触控功能 •客户端Hyper-V等虚拟环境

GX VideoViewer 安装步骤说明书

GX VideoViewer Version 1 操作手册 SH-082

# 本说明书相关注意事项

项目 内容 个人计算机 ● 基于Microsoft® Windows® 下运行的个人计算机<br>● 工业PC MELIPC(MI5122-VW、MI3321G-W、MI3315G-W、MI2012-W、MI2012-W-CL) 建议第六代 Intel® Core™ i3 2.30GHz或更高 GPU 建议Intel HD Graphics 520或更高<br>必要内存 建议4GB以上 建议4GB以上 硬盘可用空间 2GB以上 显示器 **分辨率1024×768像素以上**  $\text{Microsoft Visual} \xrightarrow{\text{C++}^{\text{\textcircled{0}}}}$ Visual Studio 2015、2017 和 2019 的 Microsoft Visual C++ 可再发行软件包 OS 64位版 (日语版、英语版、简体中文版) • Windows 11 (Home、Pro、Enterprise、Education) • Windows 10 (Home、Pro、Enterprise、Education)

• Windows 10 IoT Enterprise 2016 LTSB

# **2.** 安装与卸载

- **2.1** 安装前请确认
- 安装至个人计算机时,请以"管理员"或"Administrator"权限的用户进行登录。<br>• 安装前,请结束所有运行的应用程序。如果在其他应用程序运行的状态下进行安装,<br>• 行可能导致产品无法正常运行。<br>CX VideoViewer为Video Verification Tool的升级版。若已安装Video<br>VieteViewer。<br>VideoViewer。
- 
- GX VideoViewer Pro为在GX VideoViewer功能的基础上,还可使用GX VideoViewer<br>- Pro专用功能的工具。已安装GX VideoViewer Pro时,应在将其卸载后再安装GX
- VideoViewer。 请勿在安装GX VideoViewer后安装Video Verification Tool。若计算机中安装有这 两个产品,则产品可能无法正常运行。
- **2.2** 安装步骤
- *1.* 将取得的压缩文件解压缩。 *2.* 双击解压缩的文件夹中的"setup.exe",启动安装程序。
- *3.* 请按照画面指示选择或输入必要事项。 **2.3** 卸载步骤

#### 。<br>做物制面板进行卸载

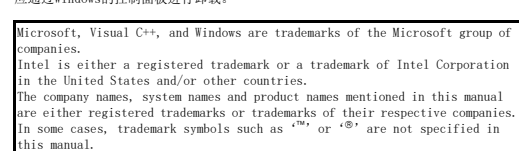

•平板模式<br>•虚拟桌面<br>•统一写入筛选器 • 文本光标指示器<br>• 下述情况下,有可能导致本产品的画面无法正常运行。<br>• 下画面中的文本与其他项目等的尺寸为默认值 (96 DPI, 100%, 9pt等) 以外 时<br>详细内容,请参照以下手册。<br>■【JGX VideoViewer Version 1 操作手册[SH-082371CHN]<br>•在运行中更改了画面的分辨率时 • "设置为多屏显示时<br>• 若要安装本产品的计算机中未安装"Visual Studio 2015、2017 和 2019 的<br>Microsoft Visual C++ 可再发行软件包",则系统驱动器中需存在约50MB的可用空<br>同以安装本软件。<br>- 本产品中请输入(、)。<br>入小数点时请输入(、)。

> HEAD OFFICE : TOKYO BUILDING, 2-7-3 MARUNOUCHI, CHIYODA-KU, TOKYO 100-8310, JAPAN NAGOYA WORKS : 1-14 , YADA-MINAMI 5-CHOME , HIGASHI-KU, NAGOYA , JAPAN